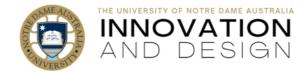

## Your New Videos: From Zoom to Blackboard via Echo360

Blackboard Quick Guide

From June 30, 2023, any video **recorded to the cloud** in **Zoom** will be **automatically** saved in your **Echo360 Library**. You will receive email notifications from both Zoom Cloud Recordings and, later, from Echo360, to let you know that your recording is ready (both emails are simply for your information). Wait until you receive an email from Echo360 (entitled "*Your video is online*"): now you can make your video available to students in Blackboard.

Here is how:

1. Go to Blackboard folder where you want your video (e.g., Week 1). Click on **Build Content** and select **Item**. Give your item a **Name**.

| Build Content 🗸 |     | CONTENT INFORMATION |           |  |
|-----------------|-----|---------------------|-----------|--|
| Create          |     | * Name              | Lecture 1 |  |
| ltem<br>File    | 1.1 |                     |           |  |

2. Click on the little **plus** sign (bottom right of the text box menu):

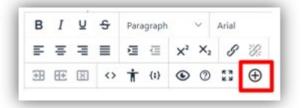

3. Select Echo360 Video Library form the pop-up window:

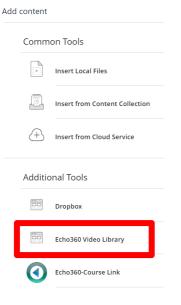

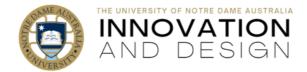

4. Select Choose existing Content and click Launch Media Picker

| Ec | Echo360 Video Library × |                                                                                                    |  |  |  |  |  |  |  |  |
|----|-------------------------|----------------------------------------------------------------------------------------------------|--|--|--|--|--|--|--|--|
|    | ij                      | Choose existing Content<br>Browse your Library to select content you already have access to.<br>Launch Media Picker                                                     |  |  |  |  |  |  |  |  |
|    | +*// <sub>+</sub>       | Create Content Launch Browser Capture (web-based) or Universal Capture (desktop application) to create a new recording. Launch Universal Capture Launch Browser Capture |  |  |  |  |  |  |  |  |
|    | ආ                       | <b>Upload Content</b><br>Upload Media from various sources like: Dropbox, Google Drive, OneDrive, OneDrive for Business or Box.<br><u>Upload Media</u>                  |  |  |  |  |  |  |  |  |

5. The next window will have all your videos listed alphabetically (by name) – note that once you have a number of them, it may be easier to find the latest one if you sort by **Date Created** and click on the little arrow on the right to place the newest on top:

| Sort by | Date Created | - |  |
|---------|--------------|---|--|
|---------|--------------|---|--|

6. Select video that you want to post by clicking on it (you should see the video replaced with a pink box and a tick) and click **Next:** 

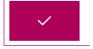

7. Adjust the Size if necessary (it's just the size of the video frame inside Blackboard – your students can always make it full screen). If the beginning of your video does not fit your requirements (e.g., you are waiting for more people to join or take time to load and adjust your slides), you can set a specific starting point elsewhere in the footage – simply note when you'd like your video to begin playing (e.g., 2min 15sec) and add the number into the Start At box:

| Library                                                                                                    | Create New Media     | Upload Exis    | ting Media       |
|----------------------------------------------------------------------------------------------------|----------------------|----------------|------------------|
| Embed Op                                                                                                    | otions               |                |                  |
| Size                                                                                                    |                      |                | Start A          |
| 640 x 420                                                                                                    | )                    |                | 02:1             |
| O Aut                                                                                                    | oplay <b>O</b> Autor | mute 🔵         | Link             |
| €<br>World a did you strong<br>the strong of the strong<br>the strong of the strong of the strong<br>► 477:07 | 1000 C               | , 2022 6:26 PM | ebinar Sem 2 202 |

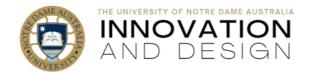

- Back Embed
- 8. Click on the blue Insert button on bottom right:
- 9. The empty frame will now appear inside the item's text editor: this is correct, just click Submit
- 10. Processing may take a few minutes: your video is now available to students.

## Good to know:

- Students are not allowed to download videos (but video creators can)
- Notre Dame watermark is automatically added on the bottom right of each video
- You can add Echo360 Library link to the Menu in Blackboard sites
- You can use Echo360 to create new videos (e.g., does not have to be done in Zoom)
- You can edit your video in Echo360
- You can upload existing videos into Echo360 Library: see supported file types
- You can make your videos interactive by adding polls (MCQ, short answer, image, numerical, order)
- Your students can use Echo360 to both record and submit video assessment
- Echo360 offers excellent analytics